Bureau of Safety and Environmental Enforcement

# BSEE TIMS Web ePermits **Overview** August 20, 2019

Warren Williamson Gulf of Mexico OCS Region **ORD** 

**SEE** 

Bureau of Safety and Environmenta Enforcement

> "To promote safety, protect the environment and conserve resources offshore through vigorous regulatory oversight and enforcement."

BSEE TIMS Web ePermits Overview Training August 20, 2019

What is TIMS Web ePermits?

'

- How does someone register to gain access?
- Why use TIMS Web instead of paper or eMail?

 $^{\prime}$ 

- How to get help using TIMS Web?
- What types of submittals are included?
- How do you use the modules?

### What is TIMS Web ePermits?

- TIMS Web is BSEE's Technical Information Management System Web Portal (**[https://timsweb.bsee.gov](https://timsweb.bsee.gov/)**)
- Similar to eWell [\(https://ewell.bsee.gov/ewell/\)](https://ewell.bsee.gov/ewell/); Online system to exchange information with BSEE electronically
- ePermits covers all submittals required by various regulations under 30 CFR parts 250 and 254 that are not already cover by BSEE's eWell System.
- TIMS Web and ePermits can and should be used for all submittals instead of sending paper and/or emails.
- This electronic reporting system is more secure than email and tracks the status of your submittals.

## Summary of NTLs covering BSEE TIMS Web & eWell

- NTL 2019-N02 [Electronic Submittal of Requests, Reports, and](https://www.bsee.gov/notices-to-lessees-ntl/ntl-2019-n02-electronic-submittal-of-requests-reports-and-notifications)  Notifications issued May 3, 2019
- NTL 2019-N01 Electronic Submittal System for Deepwater Operations Plans Issued May 3, 2019
- NTL 2018-N05 [Online Portals for SEMS Document Submission -](https://www.bsee.gov/notices-to-lessees-ntl/ntl-2018-n05-online-portals-for-sems-document-submission-september-9-2018) September 9, 2018
- NTL 2016-N01 [Incident of Noncompliance Response System -](https://www.bsee.gov/notice-to-lessees/ntl-2016-n01-incident-of-noncompliance-response-system-january-7-2016) January 7, 2016
- NTL 2015-N05 Electronic Submittal of Production Facility Safety System Applications - January 1, 2016
- NTL 2014-N03 eWell [Permitting and Reporting System -](https://www.bsee.gov/notices-to-lessees-ntl/projects/ntl-2014-n03-ewell-permitting-and-reporting-system-september-30-2014) September 30, 2014
- NTL 2008-G17 [Incident and Oil Spill Reports -](https://www.bsee.gov/notices-to-lessees-ntl/notices-to-lessees/ntl-2008-g17-incident-and-oil-spill-reports-september-16) September 16, 2008

# How does someone register to gain access?

- **The process is outlined in a User Application Manual** https://www.bsee.gov/sites/bsee.gov/files/bsee-policy-manual[section/ocs-operations/ewell-permitting-and-reporting-system](https://www.bsee.gov/sites/bsee.gov/files/bsee-policy-manual-section/ocs-operations/ewell-permitting-and-reporting-system-application-manual.pdf)application-manual.pdf
- **Each Company must have at least one person registered as an Administrator**. Administrators maintain their company's security roles which determine what each person can do.
- **Administrator User registration form is Pages 11 and 12. Print on** one page front and back. Fill out and have a company officer sign. Officer must be listed in BOEM's company qualification file.

# Admin User Registration Form Pages 11/12

### U.S. Department of the Interior Bureau of Safety and Environmental Enforcement (BSEE)

### eWell and TIMS Web Administrator Access Request Form

(This form must be printed on one page only, front and back)

### I am requesting the following administrator additions or changes:

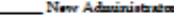

#### Add Company

Delete Administrator

Bristing «Well User/Admin or TIMS Web user Requesting TIMS Web Admin account

#### Administrator information: (leave User ID blank for new users)

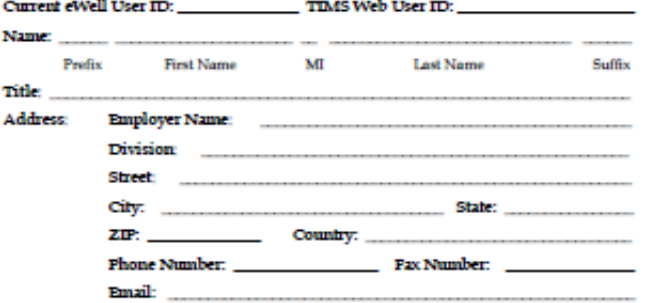

### **CERTIFICATION**

- 1. I understand that using the BSEE/BOEM TIMS Web system and eWell system means I will be using BSEE/BOEM Computer Systems, Electronic Mail, Internet connections and associated equipment, software and data. These resources are to be used for official government business only and in compliance with Department of the Interior and bureau policies. Law prohibits any other use of these items (18 USC Sec. 641). Violations of the law can result in loss of system access and criminal penalties.
- 2. If I am aware of a security breach (password sharing, hacking), I will immediately notify the BSEE Enterprise IT **Service Desk**
- 3. I will select my own password and I will NOT share my password or username with anyone. If I no longer need access to the TIMS Web system and eWell system for any reason, I will expire all my entitiements and submit a new form to BOEM to delete my usemame from the system.
- 4. I have read the TIMS Web and eWell disclaimer and agree to the conditions specified in the document.

#### \_I consent and will adhere to the above conditions.

Administrator Signature:

**Date:** 

Updated on 02/26/2017

### Initial the appropriate authorization. Only one block must be initialed.

#### **ADMINISTRATOR AUTHORIZATION**

#### Flexes initial if administrator is employed by a BOEM-Qualified company.

I authorize this administrator to have full access to all my company's data and information stored in the BOEM/BSEE TIMS Web and eWell databases. The Administrator will be responsible for granting entitlements/roles (View, Enter, Submit, et cetera) to my company's data stored in the TIMS Web and eWell databases for company users.

#### AGENT ADMINISTRATOR AUTHORIZATION

#### Flease initial if administrator is employed by a third party company acting as an agent.

I authorize this administrator as an agent administrator. As an agent administrator, they will have full access to all my company's data and information stored in the BOEM/BSEE TIMS Web and eWell databases. The Administrator will be responsible for granting entitlements/roles (View, Enter, Submit, et cetera) to company data stored in the TIMS Web and eWell databases for my company's users and agents.

#### NON-BOEM-QUALIFIED COMPANY AUTHORIZATION

Please initial if this account is being created for an External Reviewer (e.g., other Federal or State government agency) or a company that is not BOEM qualified (e.g. State-only operators or Service providers), conducting offshore operations under contract for a BOEM-qualified company, or is a State Lease holder with no Federal leases, or providing information to BSEE on a voluntary basis.

I authorize this administrator to have full access to all my company's data and information stored in the BOEM/BSEE TIMS Web database. The Administrator will be responsible for granting entitlements/roles (View, Enter, Submit, et cetera) to my company's data stored in the TIMS Web database for company users.

List all companies for which the administrator will grant entitlements/roles. These must be BOEM companies for which the representative below has BOEM signature authority, a Non BOEM-Qualified company under contract to a BOEM-qualified company, or a Surety company for which the representative is designated as having Power of Attorney (POA) on the attached POA document.

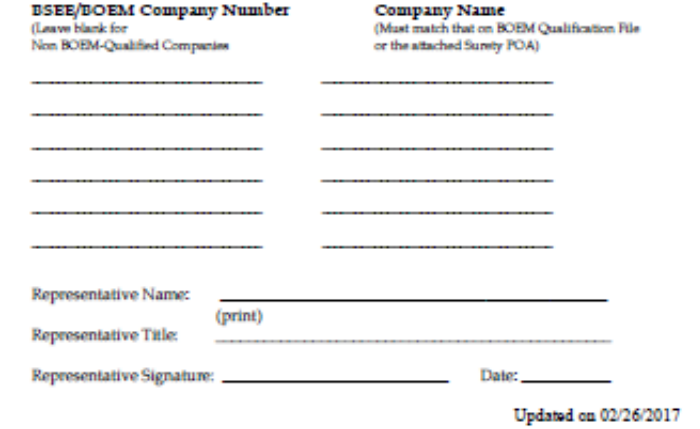

## How does someone register to gain access?

- **Pages 8 and 9 are the General User Registration Form.**
- General users are not granted the administration roles.
- Print on one page front and back. Fill out and have a company officer sign. Officer must be listed in BOEM's company qualification file.

# User Registration Form Pages 8/9

### U.S. Department of the Interior Bureau of Safety and Environmental Enforcement (BSEE)

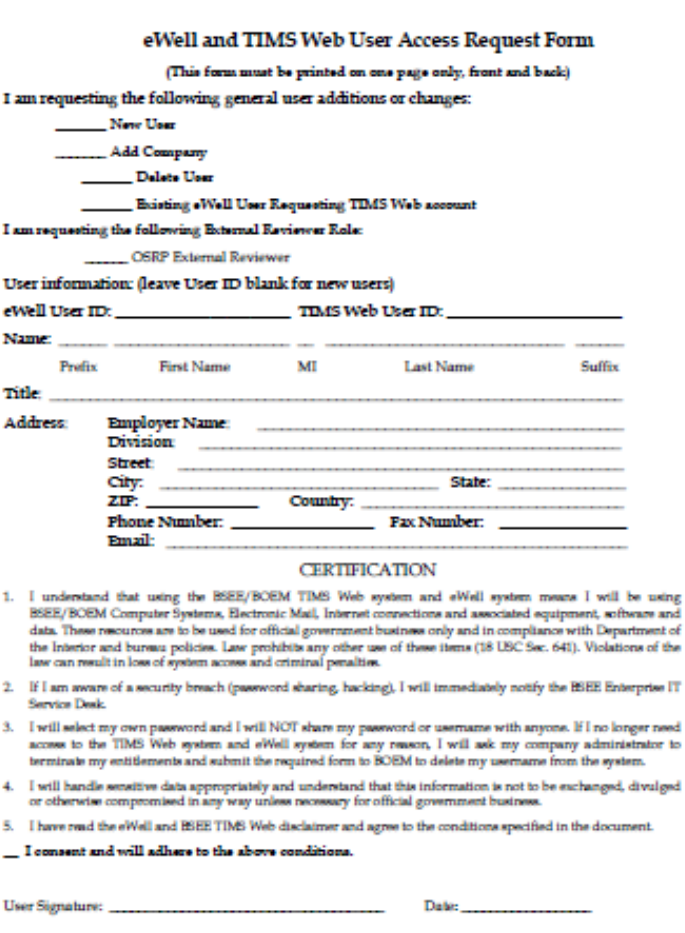

Initial the appropriate authorization. Only one block must be initialed.

#### **USER AUTHORIZATION**

#### Please initial if user is employed by a BOEM-Qualified company.

I authorize this user to have access to the company's data based on entitlements granted by the company's TIMS Web administrator.

#### **AGENT USER AUTHORIZATION**

#### Please initial if user is employed by a third party company acting as an agent.

I authorize this user as an agent user who has access to the company's data based on entitlements granted by the company's TIMS Web administrator or by the agent company's TIMS Web administrator.

### NON-BOEM-QUALIFIED COMPANY AUTHORIZATION

Please initial if this account is being created for an External Reviewer (e.g., other Federal or State government agency) or a company that is not BOEM qualified (e.g. State-only operators or Service providers), conducting offshore operations under contract for a BOEM-qualified company, or is a State Lease holder with no Federal leases, or providing information to BSEE on a voluntary basis.

I authorize this user to have full access to all my company's data and information stored in the **BSEE TIMS Web database.** 

List all companies for which the user will view or submit data. These must be BOEM-qualified companies for which the representative below has BOEM signature authority, a Non BOEM-Qualified company under contract to a BOEM-qualified company, or a Surety company for which the representative is designated as having Power of Attorney (POA) on the attached POA document.

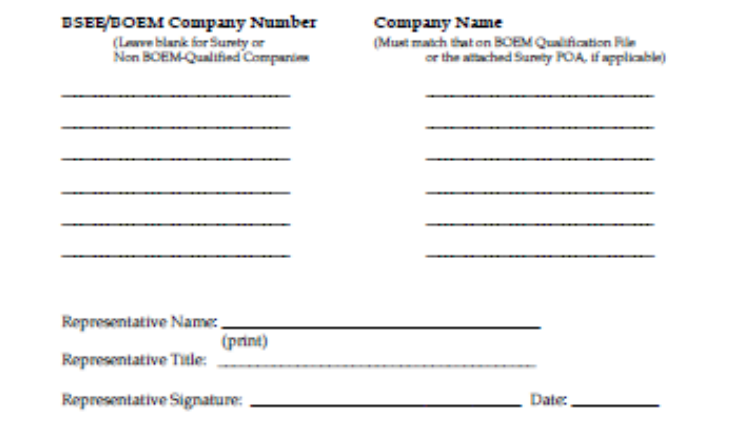

Updated on 02/26/2017

Updated on 02/26/2017

## Mail completed/signed paper User and Admin Registration forms to BOEM Adjudication Office.

BOEM GOM OCS Region Adjudication Section Attention: Section Chief (eWell/TIMS Web User Requests Forms) 1201 Elmwood Park Blvd., GM 276A New Orleans, LA 70123-2394

BOEM reviews and forwards to BSEE IT office. Our IT office will send users their username and password.

Company Administrator grants Entitlements

## Why use TIMS Web instead of paper or eMail?

- 1. More Secure than eMail or paper mail.
	- All "users" and "administrators" must be approved by a company officer listed in BOEM's company qualification file
	- At the time a person logs into the system they must select the specific company for which they are conducting business.
	- During each session, the user is only able to view data for the company they have logged in under.
	- The person is only able to perform the tasks their authorized company administrator grants rights to do.

### Why use TIMS Web instead of paper or eMail?

- PDF format Documents can be attached (linked) to each submittal. PDF files can be digitally signed (certified via eSignature), if required.
- Only persons authorized to "Submit" documents are able to "Submit" documents.
- When authorized persons "Submit" documents they acknowledge that they "…certify the information submitted is complete and accurate to the best pf my knowledge..."
- 2. TIMS Web keeps complete history of all status changes including the name of the person submitting the documents, date, time, and other data.
- 3. TIMS Web provides faster feedback and helps BSEE become more efficient

How do you get help using the modules?

- Questions about submittal types? Contact the office that handles those types.
- The [User Guide](https://timswebapps.bsee.gov/timswebhelp/display/SI/User+Guide?preview=/23363586/23363588/Submittals%20External%20User%20Guide.pdf) is available after you log in and after selecting a menu option for help using modules.

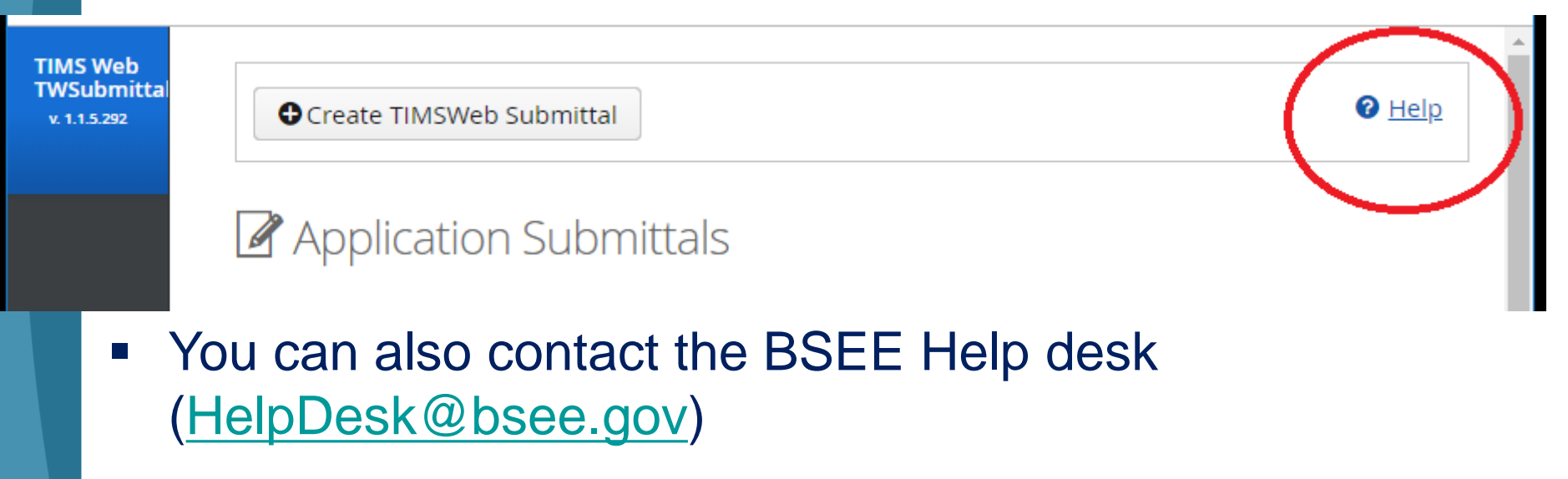

## What's included in BSEE TIMS Web ePermits

- **Lease Development** submittals, including **lease suspensions and royalty relief**
- **District submittals** as per 30 CFR part 250, Subpart A (excluding those covered by the eWell Permitting and Reporting System)
- **Safety and Environmental Management Systems** Plans and **Performance Measures** information as per 250 Subpart S and clarified by NTL No. 2018-N05
- **Pipeline** and **Rights of Way** submittals as per 30 CFR part 250, Subpart J
- **Structure** submittals as per 30 CFR part 250, Subpart I
- **Unitization** submittals as per 30 CFR part 250, Subpart M
- **Resource Conservation** submittals As per 30 CFR part 250, Subpart K, including Semiannual Well Tests outlined in NTL No. 2009-N04
- **Production measurement verification and surface commingling and measurement** submittals as per 30 CFR part 250, Subpart L
- **Deep Water Operations Plans** submittals as per 30 CFR part 250, Subpart B
- **Decommissioning** submittals as per 30 CFR part 250, Subpart Q, NTL No. 2018- G03, and NTL No. 2017-N02 (excluding those covered by the eWell).
- **Production Facility Safety Systems** submittals as per 30 CFR part 250, Subpart H
- **Responses to Incidents of Non-Compliances (INCS)**
- **Oil Spill Response Plans** as per 30 CFR 254

## Reminder of what's in BSEE eWell

- **Well permits and Reports** as per 30 CFR 250 Subparts D, E, F, H, P, and Q
	- APDs and APMS
	- **EORS, WARS, and Open-hole Data**
	- Rig Moves
- **Storm Reporting** as per 30 CFR part 250, Subpart A
	- **Evacuations and Production Curtailment**
	- **Storm Damage Reports**
- **Incident and oil spill Reports** as per 250 Subpart A

### BSEE TIMS Web ePermits Menu

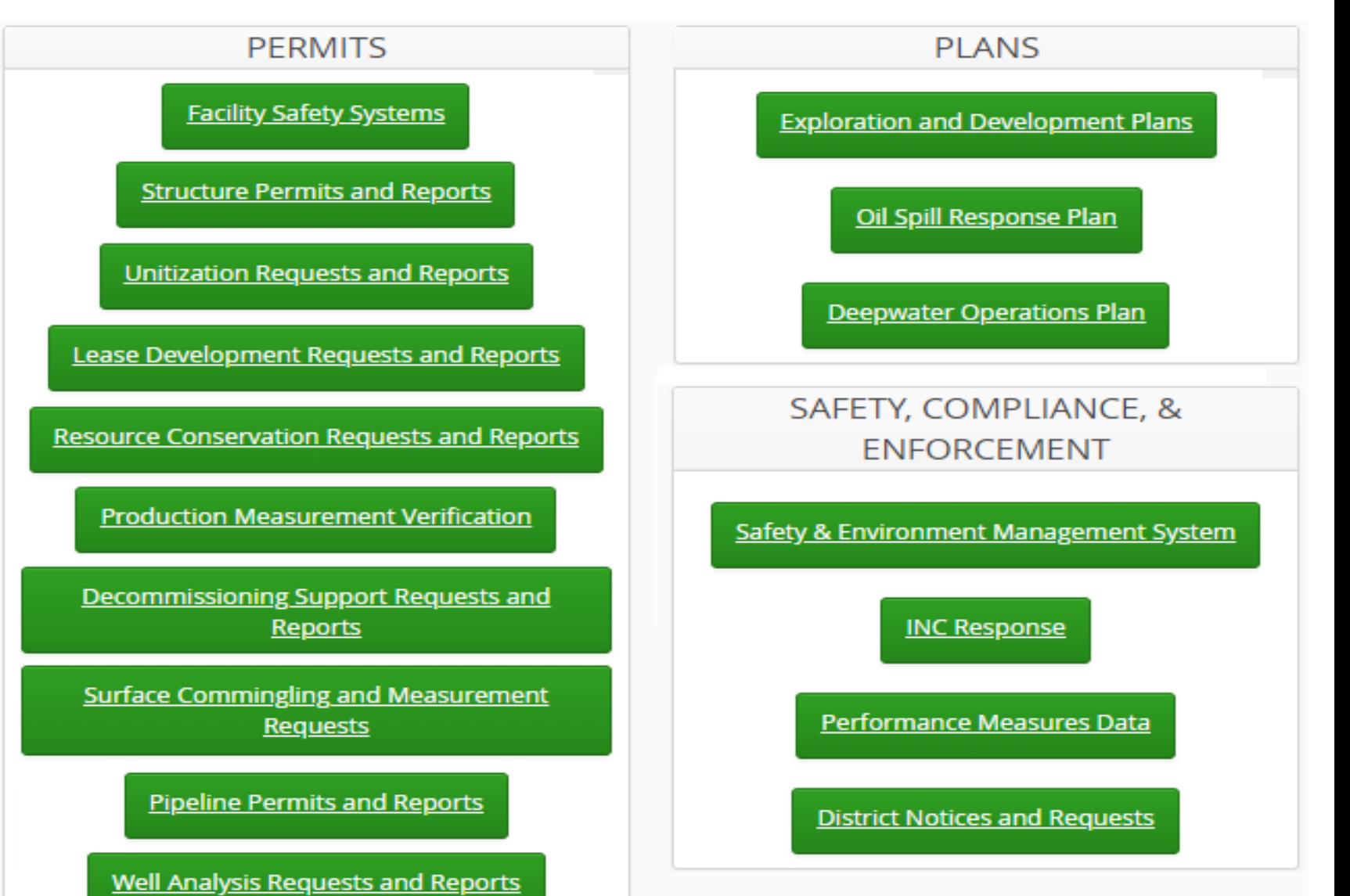

### **Unitization Requests and Reports**

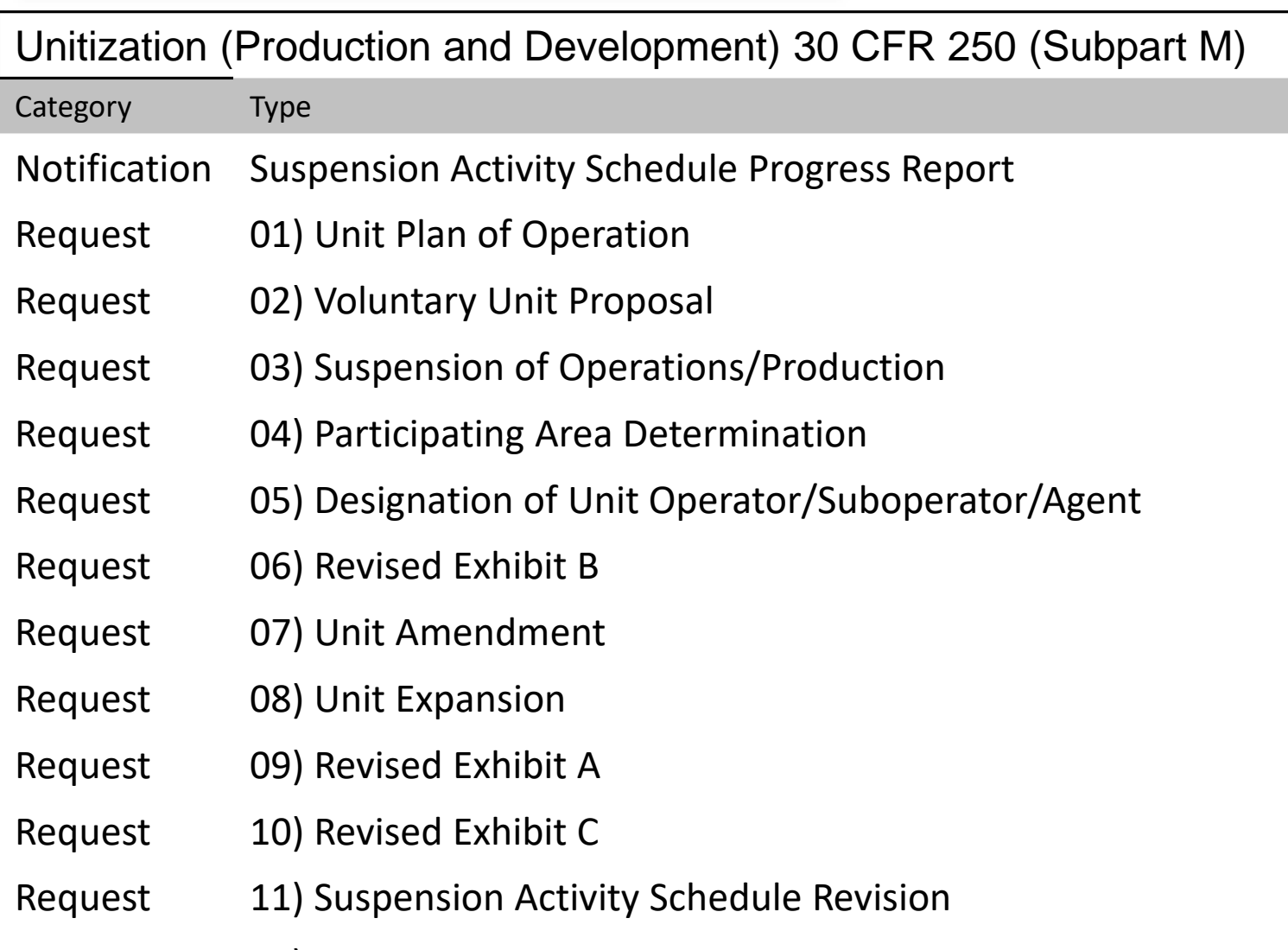

Request 12) Unit Termination

### **Lease Development Requests and Reports**

Lease Development (Production and Development) (Subpart A)

Category Type

- Report Lease SOO Progress Report
- Report Lease SOP Progress Report
- Request Compensatory Payment for Royalty Request
- Request End of Life Royalty Relief Request
- Request Lease Suspension of Operation (SOO) Request
- Request Lease Suspension of Production (SOP) Request
- Request Premature Abandonment and Bypassed Zone
- Request Shallow Water Deep Gas Royalty Relief Request
- Request Special Case Royalty Relief Request

## **Resource Conservation Requests and Reports**

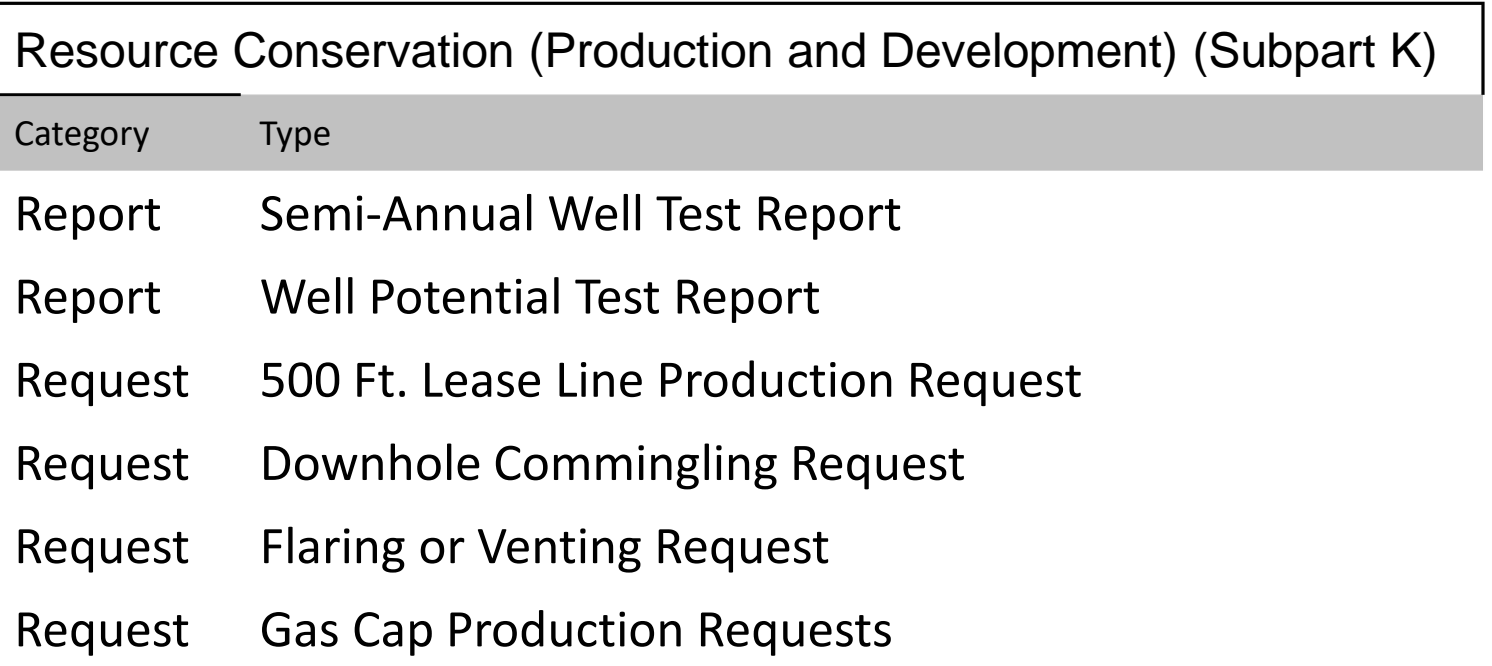

### Surface Commingling and Measurement **Requests**

Surface Commingling (Subpart L)

- Category Submittal Type
- Report Post Approval Report
- Request Surface Commingling Application Request

## **Production Measurement Verification**

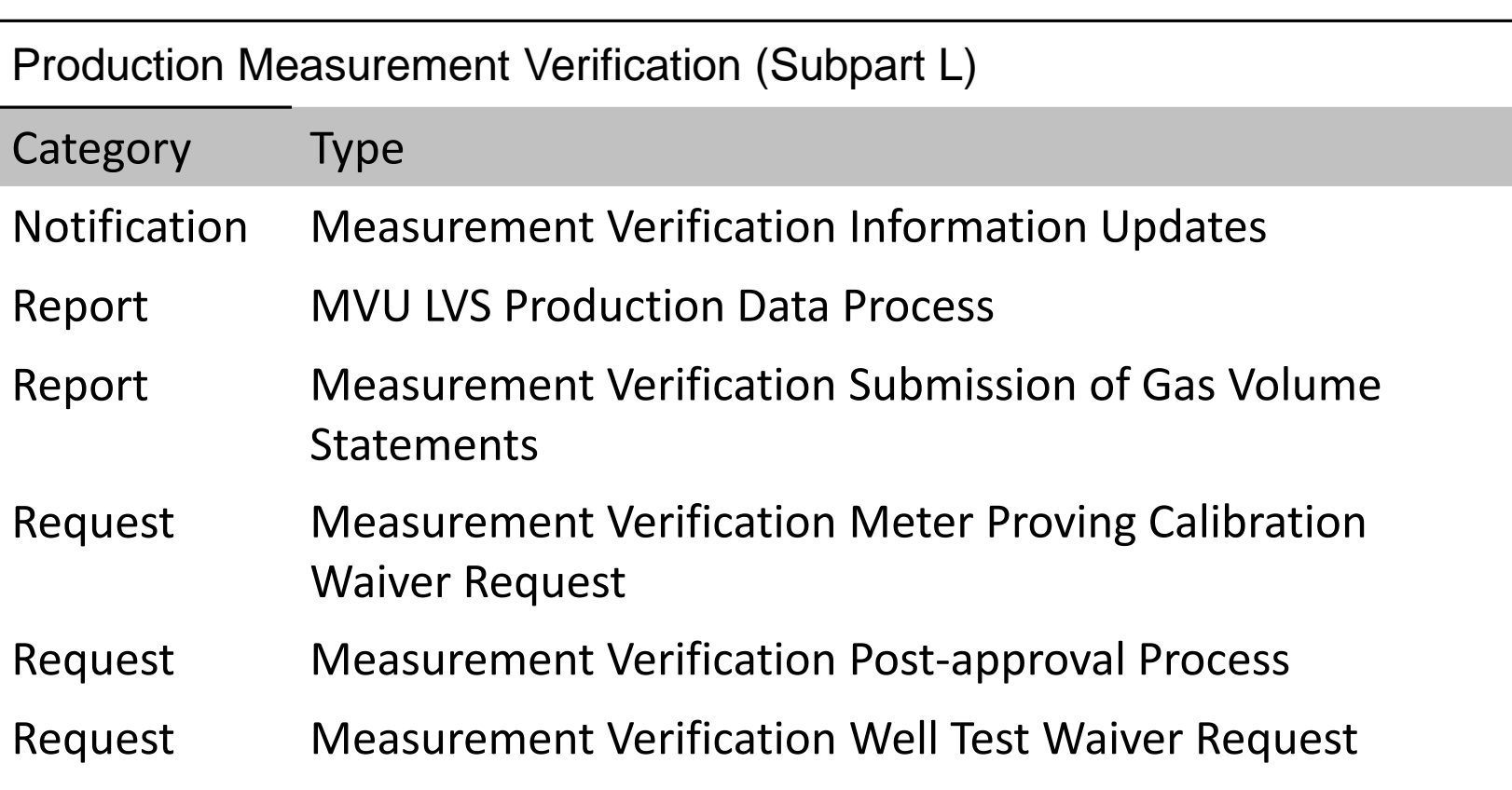

### **Well Analysis Requests and Reports**

Well Analysis (Production and Development) (Subpart K)

Category Type

Notification Notification of Commencement of Injection

- Request Existing Project Modification Enhance Oil Recovery Requests
- Request Extension for Commencement of Injection Enhance Oil Recovery
- Request New Enhance Oil Recovery Requests
- Request Pressure and Volume Data Submission Enhance Oil Recovery Requests

### Decommissioning Support Requests and Reports

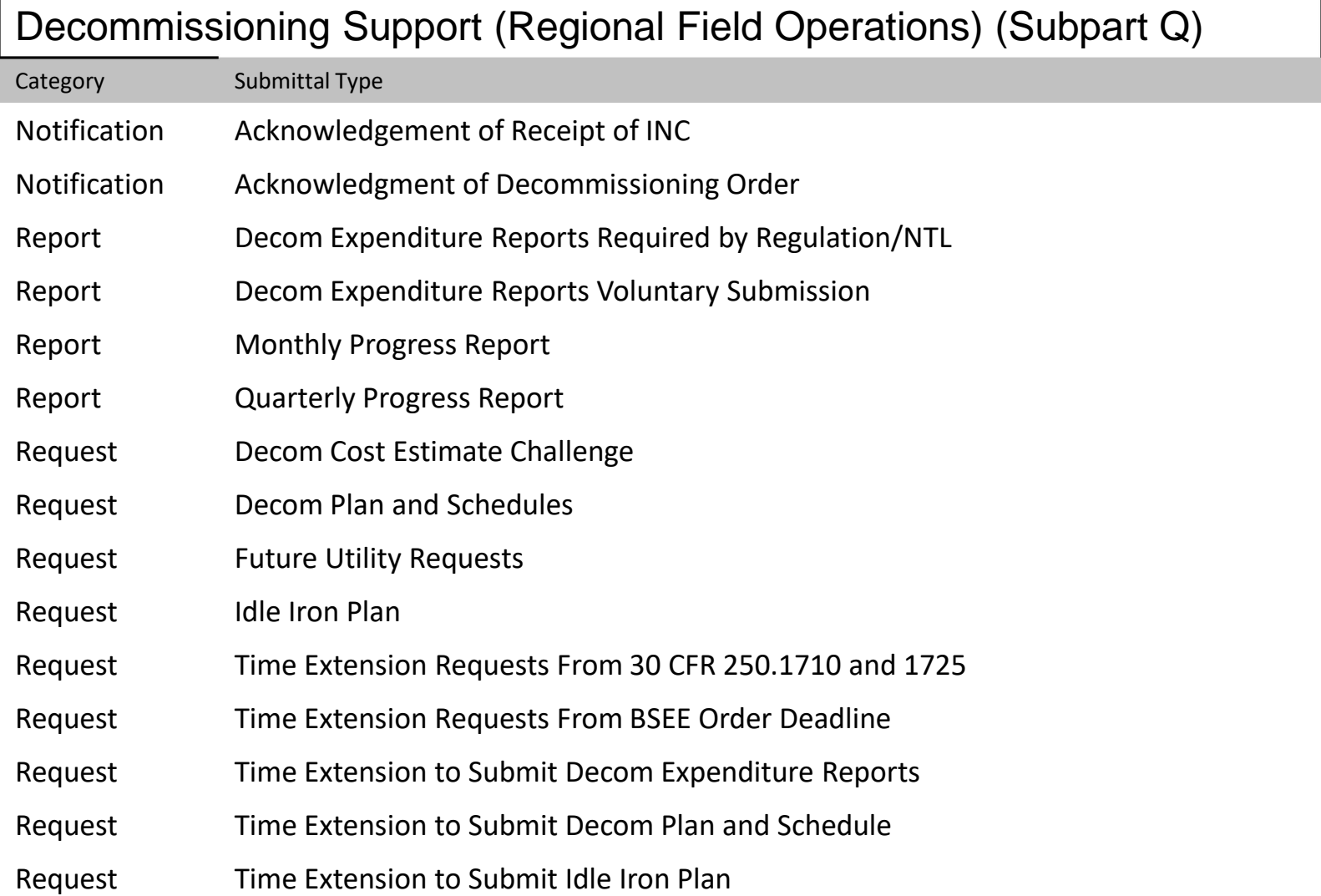

## **District Notices and Requests**

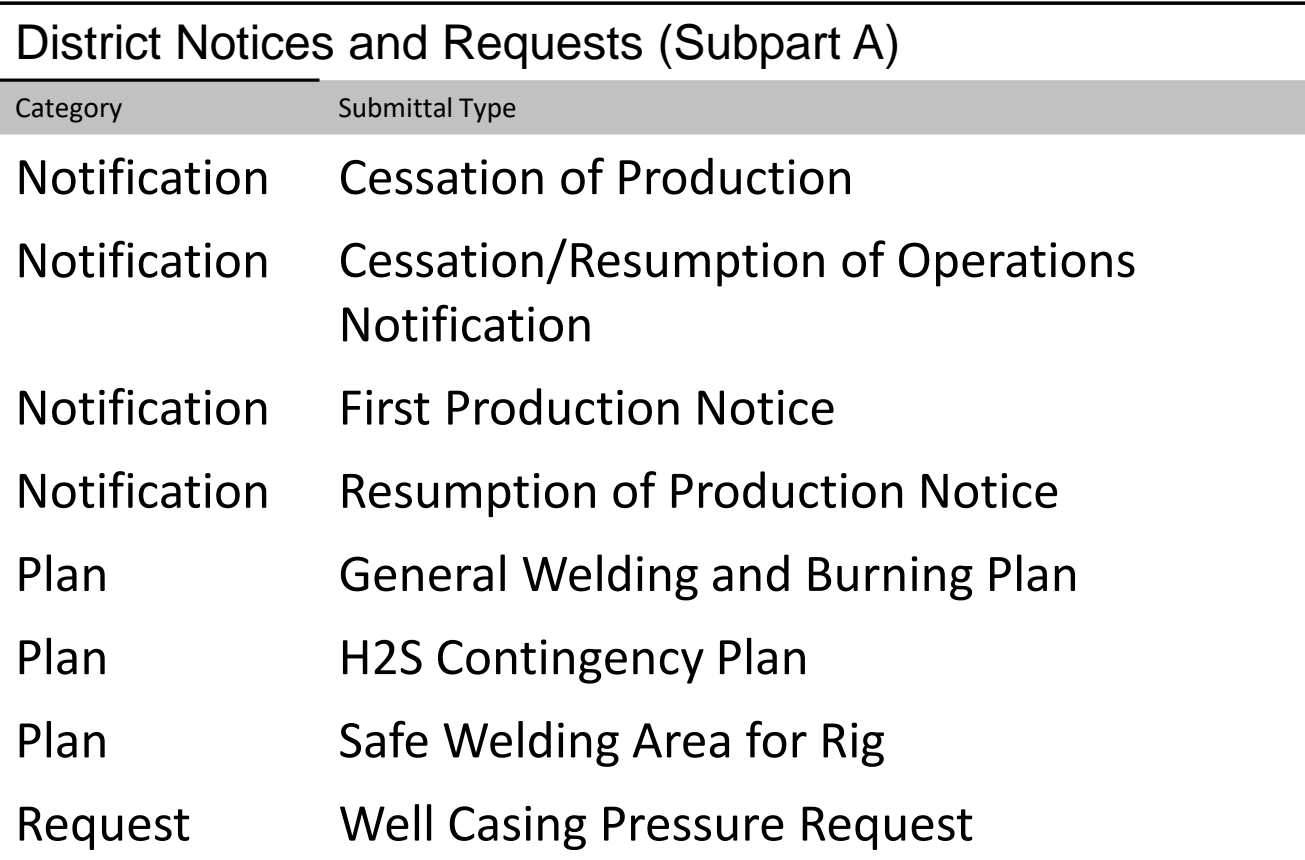

# ----------- Pipeline Permits and Reports

### Pipeline Requests (Subpart J)

Alternative Compliance Request CVA Nomination and Plan Cancel Approved LT Segment Application Conversion Application Decommissioning Application Departure Request Initial Pipeline Application Lease Term Application Lease Term Decommissioning Application Lease Term Modification Lease Term to ROW Conversion Modification Application Plan of Corrective Action Pre-Design Plan ROW Application ROW Assignment ROW Modification ROW Relinquishment and Decommissioning Application ROW to Lease Term Conversion Reactivation Application Repair Plan

### Pipeline Permits and Reports

Pipeline Reports (Subpart J)

Annual Cathodic Protection Survey Report

CVA Report

Decommissioning Completion Report

Initial Pipeline Completion Report

Post Hurricane Pipeline Survey Report

Relinquishment Completion Report

Repair Completion Report

Route Modification Completion Report

Pipeline Permits and Reports

Pipeline Notifications (Subpart J)

48 Hour Advance Operation Notification Flush and Fill Notification Out of Service Notification Return to Service Notification

### **Structure Permits and Reports**

- 1) Installation/Conversion (Platform Approval Program) Subpart I
- 2) Installation/Conversion (Platform Verification Programs)
- 3) Modification (Platform Approval Program)
- 4) Modification (Platform Verification Programs)
- 5) Repair (Platform Approval Program)
- 6) Repair (Platform Verification Program)
- 7) Assessment (Platform Approval Program)
- 8) Assessment (Platform Verification Program)
- 9) Verification (Platform Verification Programs)
- 10) Inspections/ Damage Reports
- 11) Decommissioning Subpart Q and I

### **Deepwater Operations Plan**

DWOPS and Conceptual DWOPS (Subpart B)

Alternate Compliance

Combined DWOP

Conceptual DWOP

Departure

DWOP

DWOP New Technology

Mooring Revised Supplemental Conceptual DWOP

Mooring Revised Supplemental DWOP

Mooring Supplemental Conceptual DWOP

Mooring Supplemental DWOP

Reminder for CONCEPTUAL DWOPS

Reminder for DWOPs with existing Facility

Reminder for DWOPs with new Facility

Revised DWOP

Supplemental DWOP

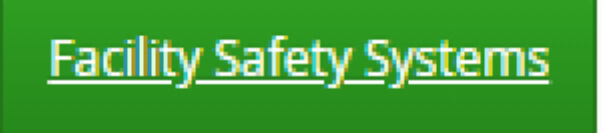

Production Facility Safety System Applications (Subpart H)

New Safety System

Modification of an existing Safety System

As-built Report of Safety System

Departure or Alternate Equipment/Procedures Request

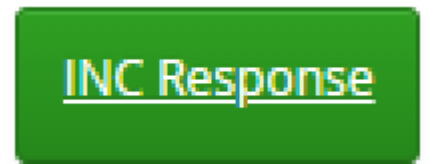

### **Responses to Incidents of Non-Compliance**

Report Correction of Violation

Request Rescission of INC

Request Additional Time to Correct INC

### Oil Spill Response Plan

Oil Spill Response Plans (30 CFR 254)

Government Initiated Unannounced Exercise

Operator Exercise

Incident Notification and Reporting

Training Records

OSRP Non-Regulatory Update

Equipment Verification

WCD Certification

Initial OSRP

Other Exercise

OSRP Revision

OSRP Biennial Update

### What is the general process for all Submittals?

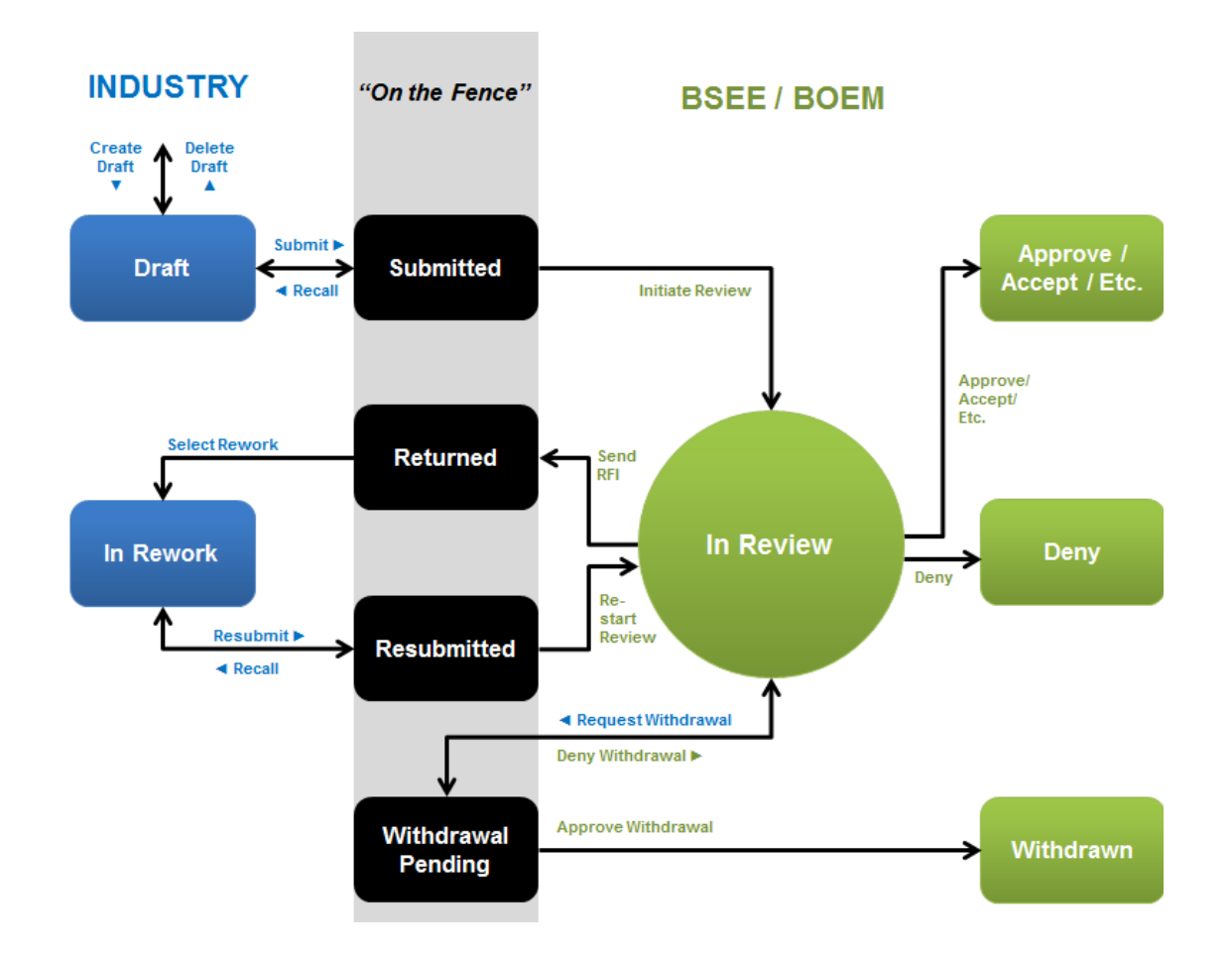

# Application Submittals Screen.. BSEE TIMS Web ePermits

- The Application Submittals screen lists all your company's submittals for the menu option used to open the screen.
- The query/search section at the top lets you query all types.
- Filter list at bottom using the space onto each column at the bottom
- See User Guide (EXT) Page 33 36

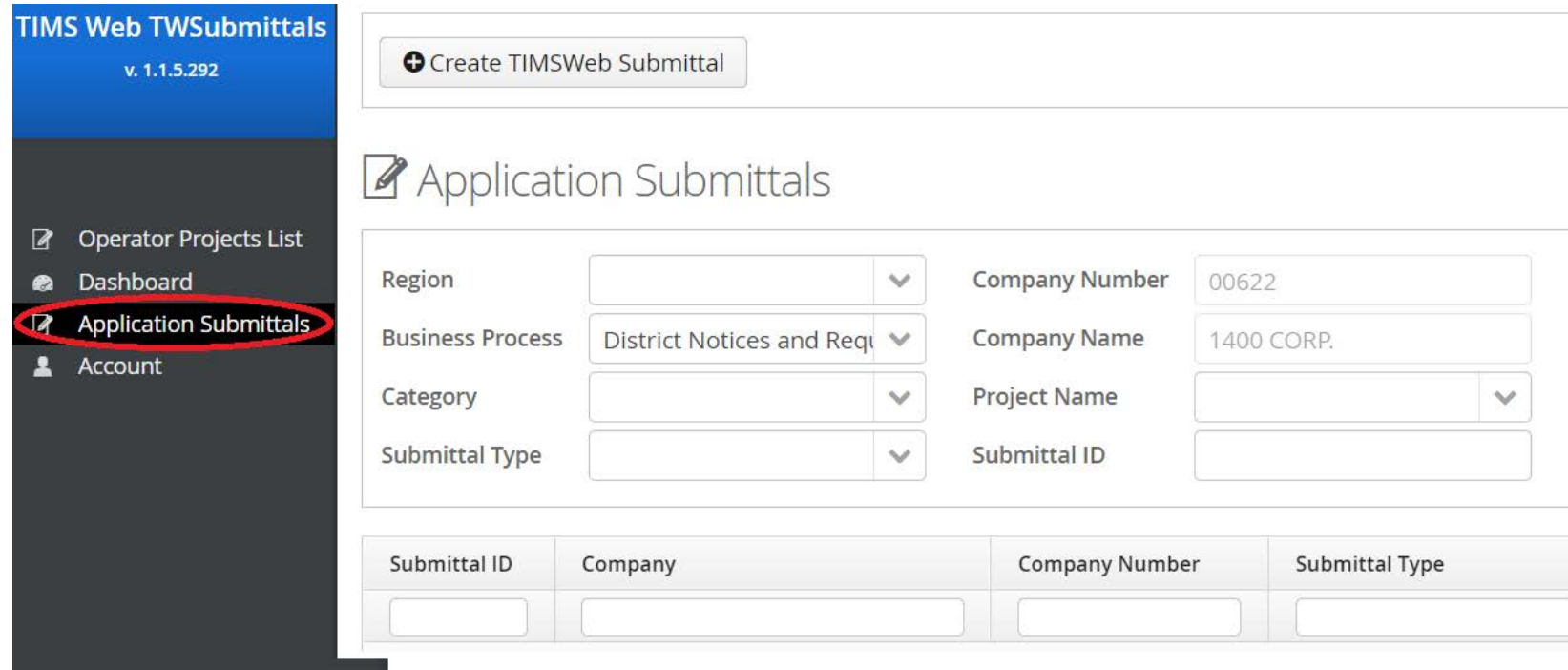

### Recommend resetting display size in Google Chrome

- The screens were designed with fonts that are easy to read but often too large to display all data on same page.
- We recommend using Google Chrome and resetting page "Zoom" lower based on your preference.

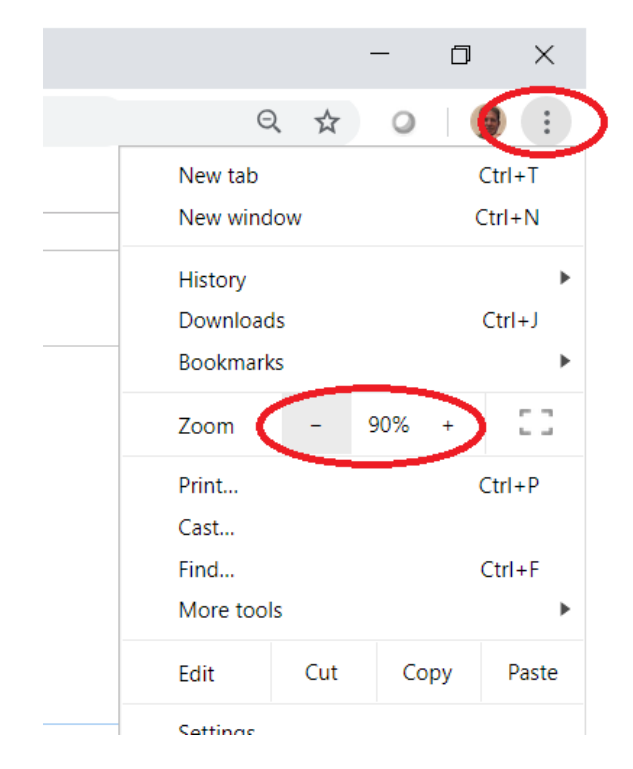

Create new Submittal (upper Menu) - See EXTERNAL User Guide (EXT) Page 37 - 38

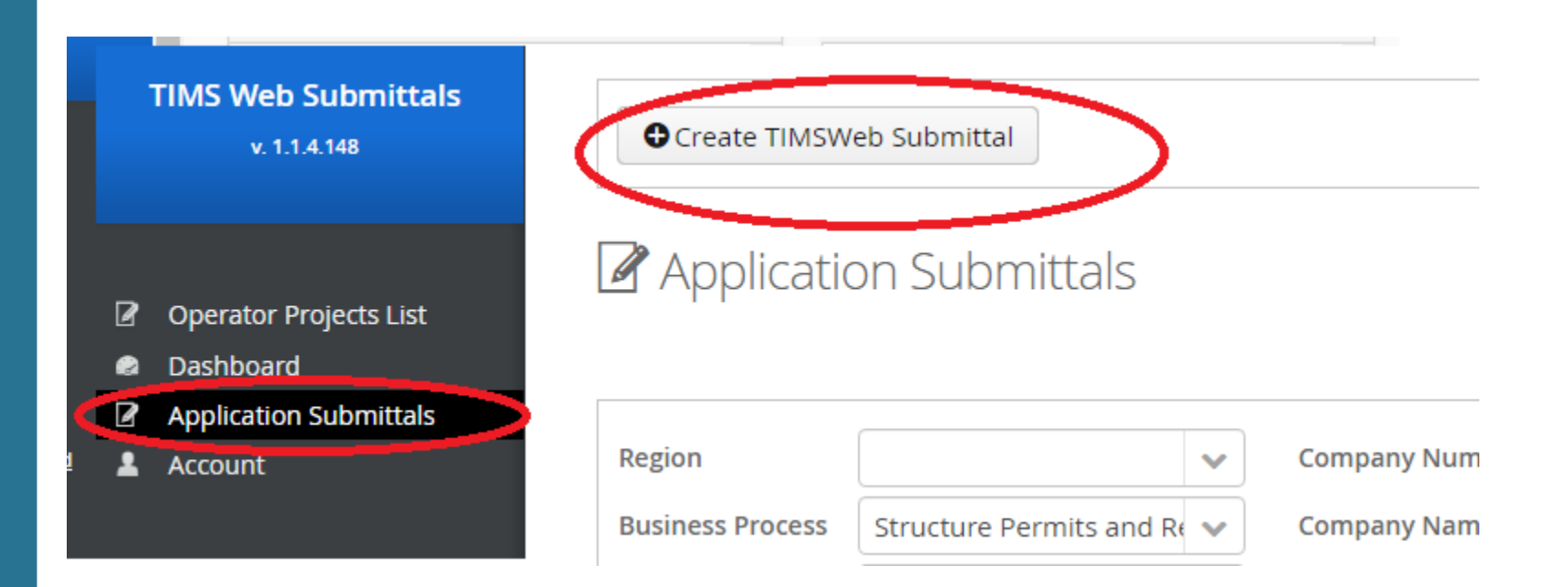

Select the region, business process, category, and then submittal type

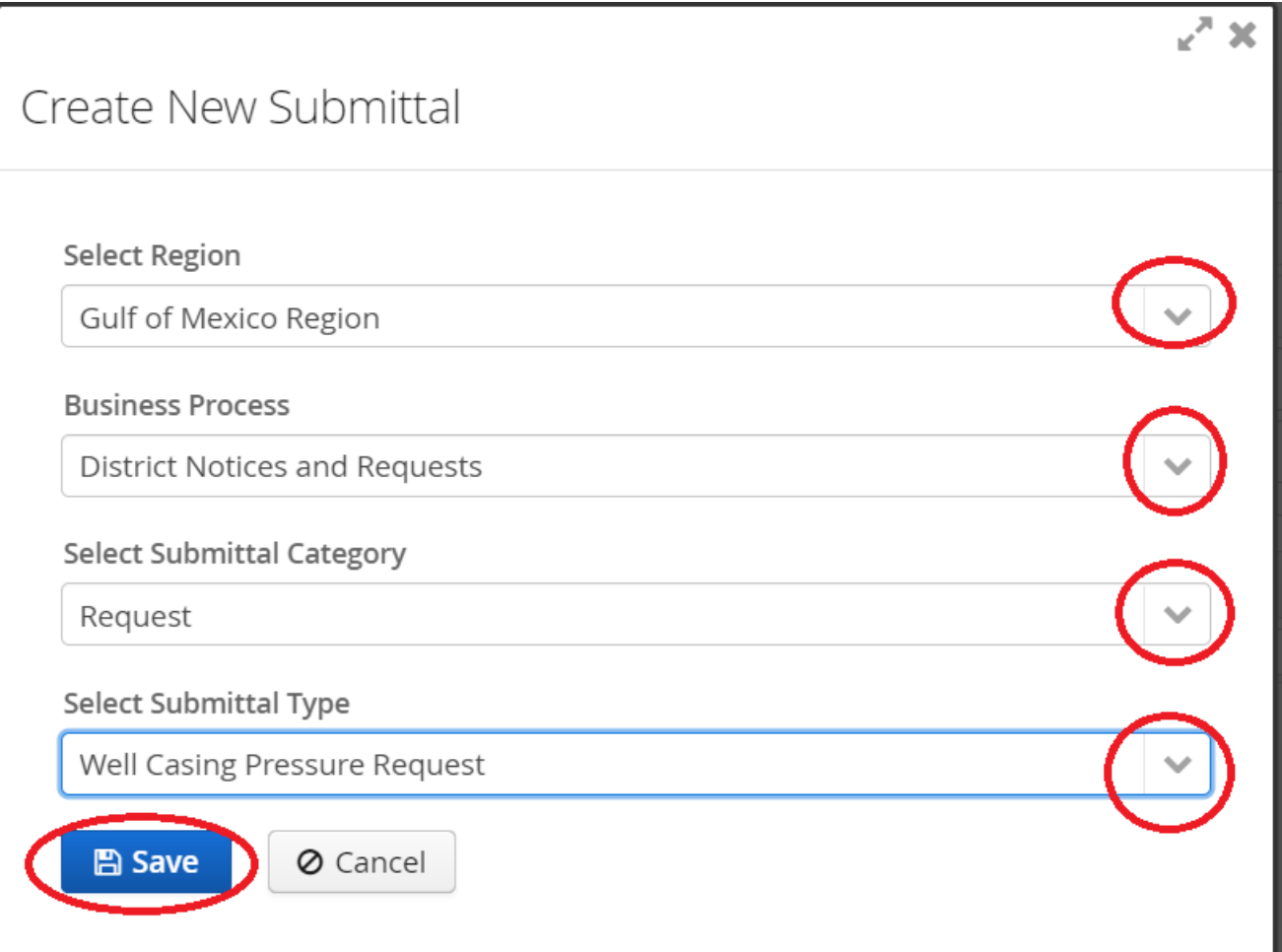

## Creating A Submittal

### The system will create the "draft" submittal record.

![](_page_36_Picture_3.jpeg)

### Fill out overview screen (Page 44 – 45 in User Manual)

![](_page_37_Picture_18.jpeg)

Populate the Meta Data attributes where possible (see User Manual Page 50)

![](_page_38_Picture_11.jpeg)

Attach the appropriate documents (see Pages 53 – 68 in User Manual)

![](_page_39_Picture_13.jpeg)

Complete the questions check list (if applicable) (See Pages 51 – 52 in User Manual)

![](_page_40_Picture_16.jpeg)

- Add Contacts to receive the notifications. (See Pages 69 87 in User Manual)
	- First see if contact exists in database. (add existing contact)

![](_page_41_Picture_3.jpeg)

• If contact is not in database, select add new contact

![](_page_41_Picture_49.jpeg)

## Creating A Submittal

- Add any variances included in the submittal.
	- First see if type of variance already exists in database. (add existing)

![](_page_42_Picture_29.jpeg)

• If variance is not in database, select add new variance.

![](_page_42_Picture_30.jpeg)

# Complete the variance details

![](_page_43_Picture_17.jpeg)

- Payments Tab The payments tab is for submittals that may require application fees. (See Pages 88 – 91 in User Guide)
- At this time, you must pre-pay via pay.gov.
- Payments made 2 or more days before, enter the paygov ID
- Or Attach copy of receipt

![](_page_44_Picture_79.jpeg)

Submit the submittal (See Page 97 in User Guide)

![](_page_45_Picture_2.jpeg)

## **Reports**

- The reports tab includes a report of the information and attachments submitted
	- A "submittal" report is available after submitting your request, report, etc.

![](_page_46_Picture_37.jpeg)

• An "Approval" report is available after final action (Approved, Accepted,

![](_page_46_Picture_38.jpeg)

### Returned Submittals and Dashboard (Page 30 in User Guide)

If BSEE requires clarification or revision, the status of the submittal will be changed to Returned, and a Request for Information (RFI) listed in your Dashboard.

![](_page_47_Picture_18.jpeg)

## Returned Submittals and Dashboard (Page 103 in User Guide)

• Change status to Rework to make changes.

![](_page_48_Picture_3.jpeg)

After making changes, submittal can be Resubmitted

![](_page_48_Picture_5.jpeg)

**BSEE TIMS Web ePermits [https://timsweb.bsee.gov](https://timsweb.bsee.gov/)**

**eWell <https://ewell.bsee.gov/ewell>**

**Data Center**

[https://www.data.bsee.gov](https://www.data.bsee.gov/)